Государственное казенное учреждение Тюменской области «Центр информационных технологий Тюменской области»

# **Инструкция «Рабочее место сотрудника МО в системе обратной связи от пациентов»**

Версия 3 На 12 листах

Разработано\_\_\_\_\_\_\_\_\_\_\_\_\_\_\_\_\_\_\_

Согласовано\_\_\_\_\_\_\_\_\_\_\_\_\_\_\_\_\_\_\_

## Оглавление

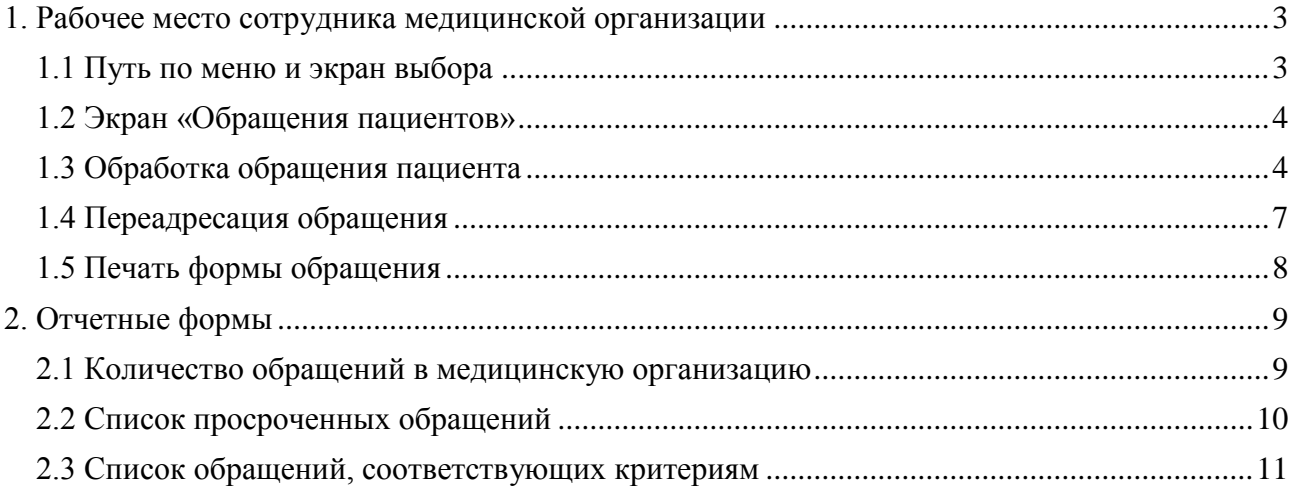

# <span id="page-2-0"></span>**1. Рабочее место сотрудника медицинской организации**

### **1.1 Путь по меню и экран выбора**

<span id="page-2-1"></span>**Путь по меню:** каталог «Обработка обращений пациентов» - транзакция «Обращения пациентов».

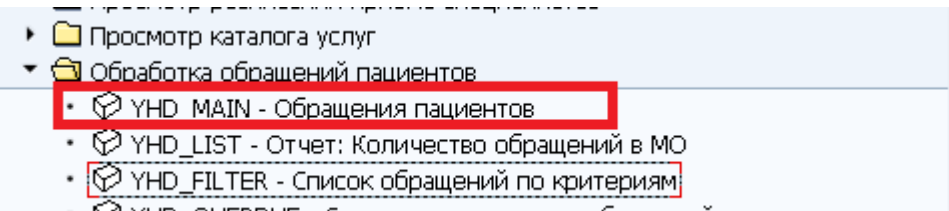

• © YHD\_OVERDUE - Список просроченных обращений

После запуска транзакции откроется экран:

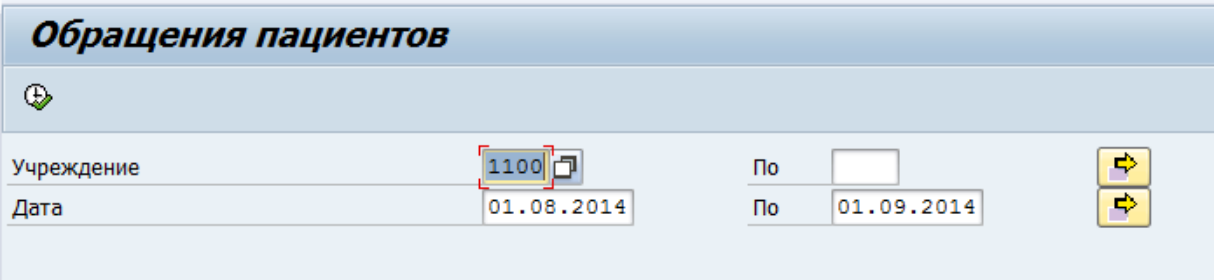

Поле «*Учреждение*» автоматически заполняется кодом вашей медицинской организации. Если данное поле пусто, необходимо заполнить его, воспользовавшись значениями справочника (для вызова справочника можно нажать пиктограмму **P** рядом с полем или клавишу F4 на клавиатуре).

Поля *«Дата…По»* - не обязательны для заполнения. В данных полях можно задать начальную и конечную дату периода, за который будут выбираться обращения пациентов (дата прописывается вручную или выбирается из выпадающего меню  $\Box$ ).

При нажатии кнопки «Выполнить» формируется список обращений, отвечающих заданным условиям.

Обратите внимание, в список попадают обращения:

- со статусами «Новое», «Передано оператору РС ЕГИСЗ», «Обработано оператором РС ЕГИСЗ» созданные в указанный период;
- со статусом «Завершено», созданные в указанный период, если ответ на обращение был дан в текущую дату.

Если в полях *«Дата…По»* не указаны значения, то в список попадают все обращения:

- со статусами «Новое», «Передано оператору РС ЕГИСЗ», «Обработано оператором РС ЕГИСЗ»;
- со статусом «Завершено», если ответ на обращение был дан в текущую дату.

## <span id="page-3-0"></span>**1.2 Экран «Обращения пациентов»**

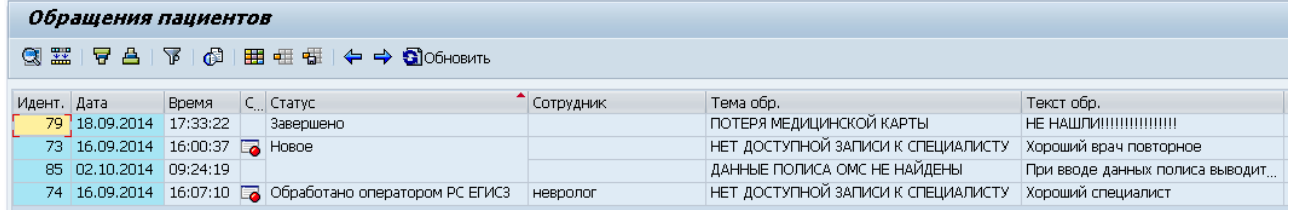

Перечень столбцов:

«*Идент*.» - номер обращения пациента.

«*Дата*», «*Время*» - дата и время отправки обращения пациентом (дата создания обращения).

«*Срочность*» - индикатор, предназначенный для визуального выделения просроченных обращений . Не просроченные обращения индикатором не выделяются. Просроченным считается обращение, которое не было обработано в течении 5 рабочих дней.

«*Статус*» - статус обращения. Возможные статусы:

- Новое данный статус присваивается обращению при его создании.
- Передано оператору РС ЕГИСЗ обращение передано оператору РС ЕГИСЗ для получения технической информации о работе подсистемы в случае сбоев в работе.
- Обработано оператором РС ЕГИСЗ оператор РС ЕГИСЗ оставил комментарий для сотрудника МО.
- Завершено пациенту отправлен ответ на обращение.

«*Сотрудник*» – при создании обращения пациент может указать конкретного сотрудника, к которому хотел бы обратиться.

«*Тема обр*.» – тема обращения.

«*Текст обр*.» – текст обращения (ограничен 750 символами).

«*Пациент*» – уникальный номер пациента в системе. Данное поле будет заполнено у обращений, отправленных пациентами после авторизации на портале iris72.ru). Если обращение было отправлено без авторизации, поле останется пустым.

«*ФИО пац*.» – если обращение было отправлено без авторизации, в данном поле будет храниться ФИО пациента, введенное на экране отправки обращения. Для авторизованных пациентов ФИО берутся из основных данных.

«*Телефон*» – контактный номер телефона пациента (может отсутствовать).

«*Адрес эл. почты*» – адрес электронный почты пациента, на который будет отправлен ответ на обращение.

«*ЛПУ*» – код медицинской организации, в адрес которой направлено обращение от пациента.

«*Первичный ид.*» – данное поле заполняется только для повторных обращений, в нем указывается номер первичного обращения.

«*Отв-ный*» – логин сотрудника, который последним внес изменения в обращение. Для обращений со статусом «Новое» в данном поле указывается «PORTAL\_USER».

### <span id="page-3-1"></span>**1.3 Обработка обращения пациента**

Для обработки обращения пациента необходимо перейти на экран редактирования обращения двойным щелчком мыши по соответствующей строке в списке обращений.

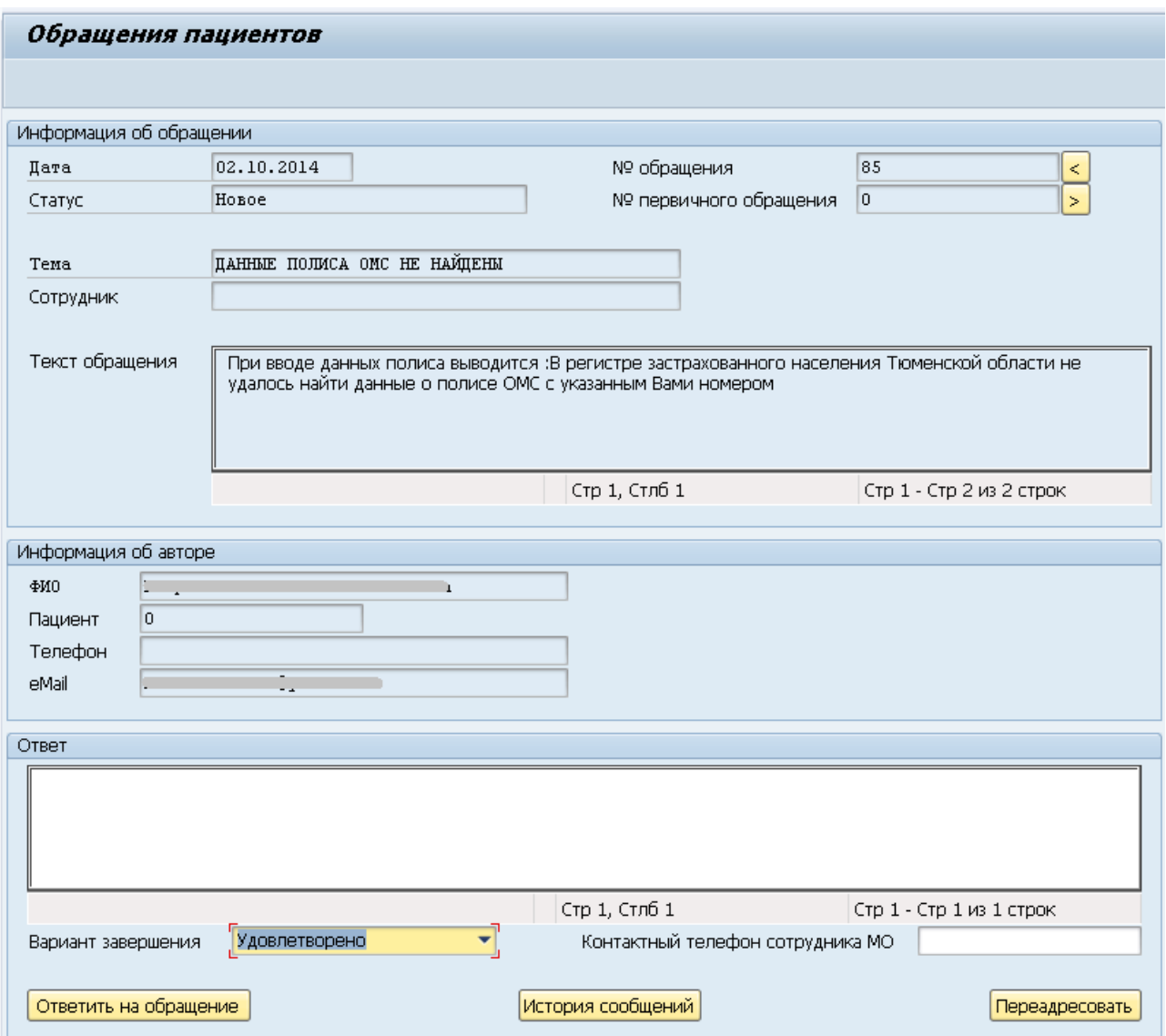

**Блок «Информация об обращении»** содержит данные, указанные пациентом при создании обращения (тема, текст обращения, дата обращения, сотрудник, с которым связано обращение).

В поле *«№ первичного обращения*» отображается № первичного обращения, указанный пациентом при создании повторного обращения. Рядом с данным полем находится кнопка  $\vert \rangle$ для перехода к первичному обращению. Для возврата в окно обработки обращения

следует нажать кнопку рядом с полем *«№ обращения».*

**Блок «Информация об авторе»** содержит данные пациента (ФИО, № пациента в системе, контактный телефон, адрес электронной почты).

**Блок «Ответ».**

Для ответа на обращение пациента нужно внести текст в поле *«Ответ»*, выбрать вариант завершения («Удовлетворено», «Не удовлетворено») и нажать кнопку Ответить на обращение . Пациент получает ответ на указанный им адрес электронной почты, статус обращения меняется на «Завершено».

Обратите внимание, на электронную почту пациента отправляется полный текст ответа, при этом в базе данных системы сохраняются первые 250 символов ответа (при входе в завершенное обращение видны только эти 250 символов):

# Пример: Просмотр обращения из рабочего места сотрудника МО:

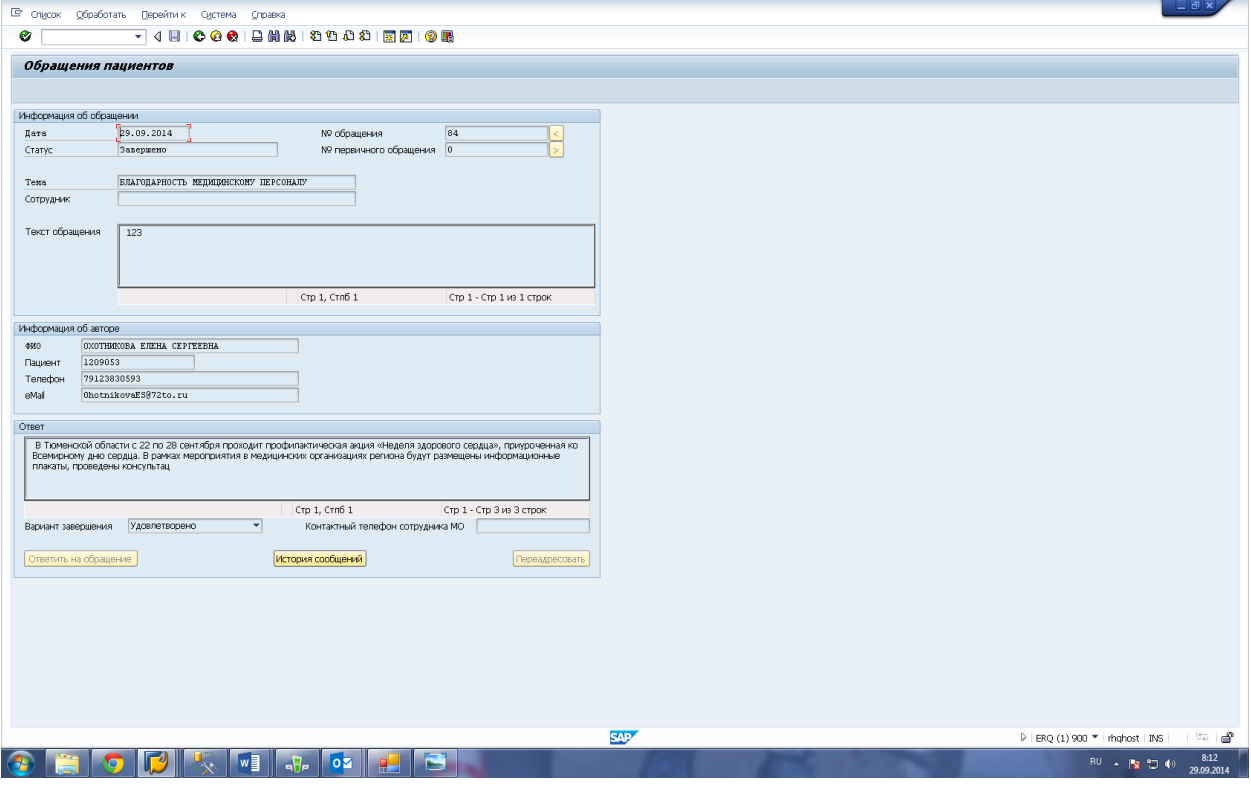

#### Пример: Отправленное обращение:

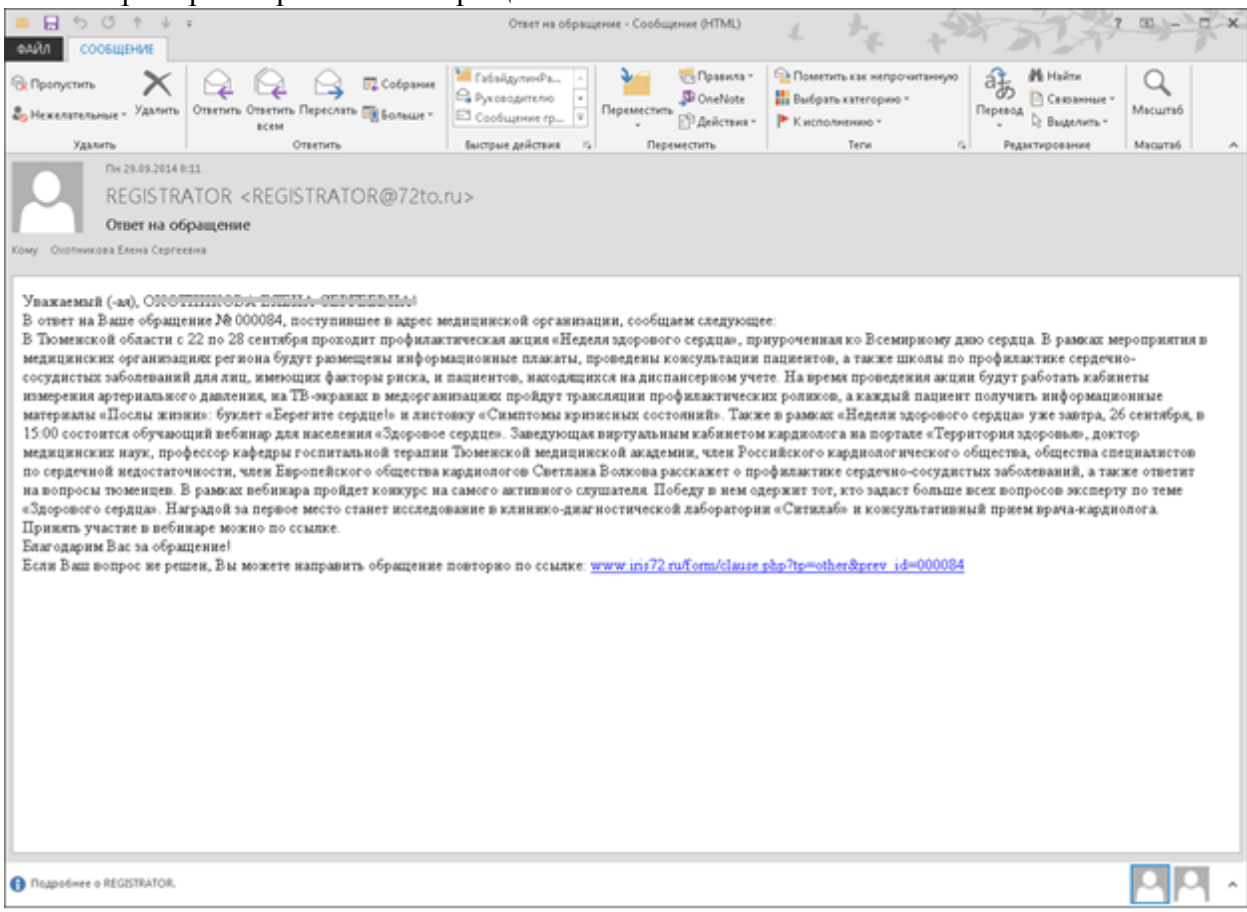

### <span id="page-6-0"></span>**1.4 Переадресация обращения**

Если обращение пациента связано с **техническими** проблемами (некорректно указан email, возникает ошибка при подтверждении номера мобильного телефона и т.д.), необходим комментарий оператора РС ЕГИСЗ, сотрудник медицинской организации должен оставить свой комментарий в поле «Ответ», указать контактный номер телефона и нажать кнопку Переадресовать .

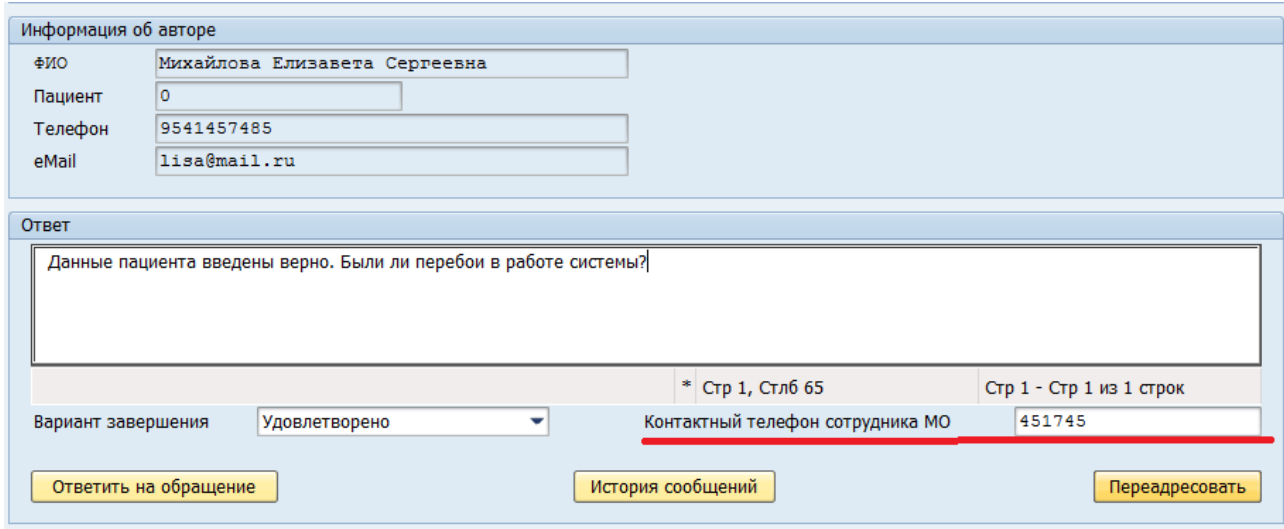

Статус обращения поменяется на «Передано оператору РС ЕГИСЗ».

Регламентный срок обработки обращения оператором РС ЕГИСЗ составляет 3 рабочих дня. После того, как оператор РС ЕГИСЗ обработает переадресованное обращение пациента статус обращения изменится на «Обработано оператором РС ЕГИСЗ», комментарий оператора будет отображен в поле «Ответ».

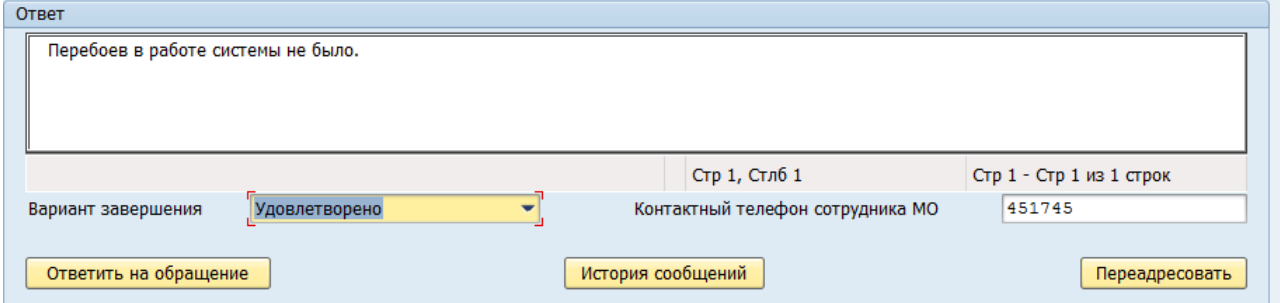

Для просмотра истории сообщений сотрудника МО и оператора РС ЕГИСЗ нажмите кнопку история сообщений

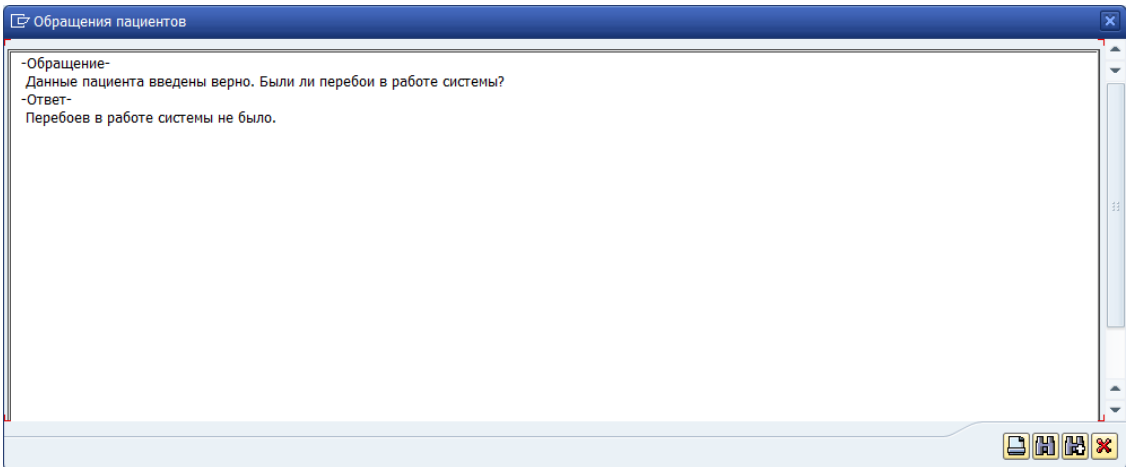

После получения ответа от оператора РС ЕГИСЗ сотрудник медицинской организации должен составить конечный вариант ответа пользователю, выбрать вариант завершения («Удовлетворено», «Не удовлетворено») и нажать кнопку **Ответить на обращение** 

## <span id="page-7-0"></span>**1.5 Печать формы обращения**

Печать формы обращения выполняется через стандартную кнопку «Печать» в верхней части экрана.

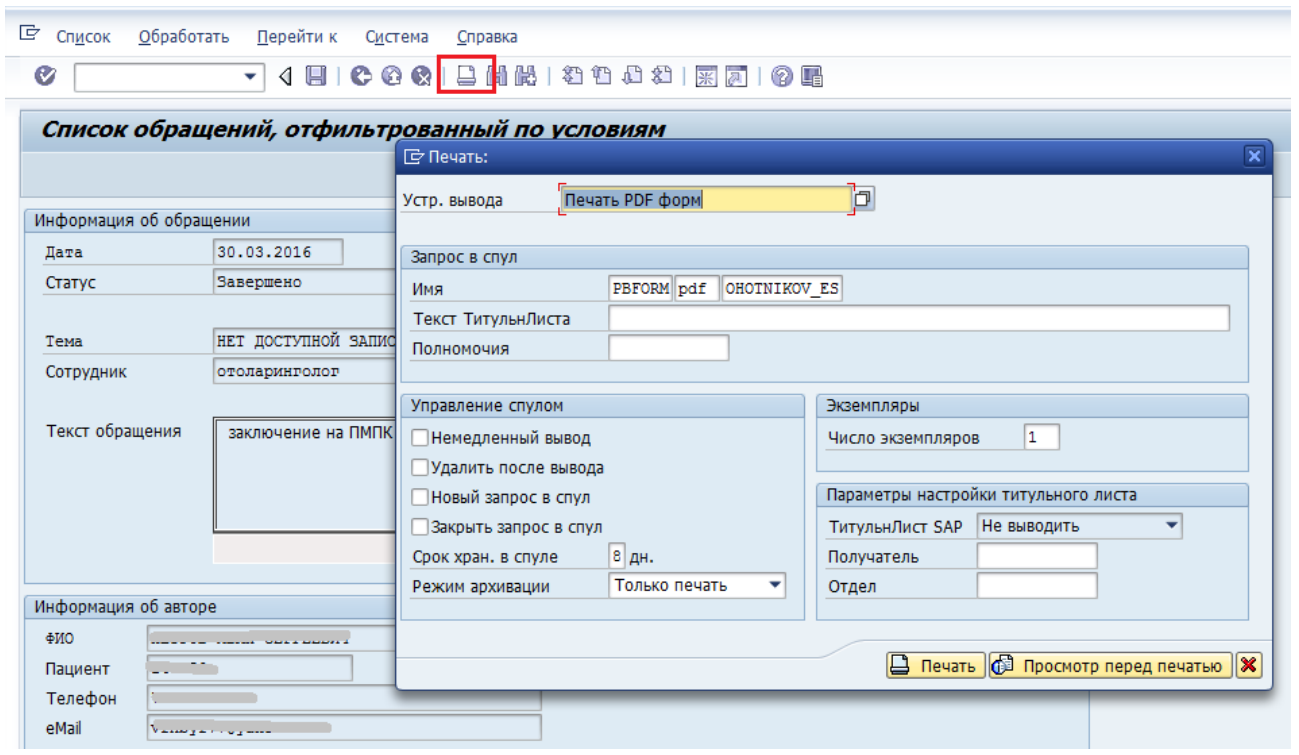

Далее нужно нажать кнопку «Просмотр перед печатью», после чего следует выполнить печать стандартными средствами Adobe Reader.

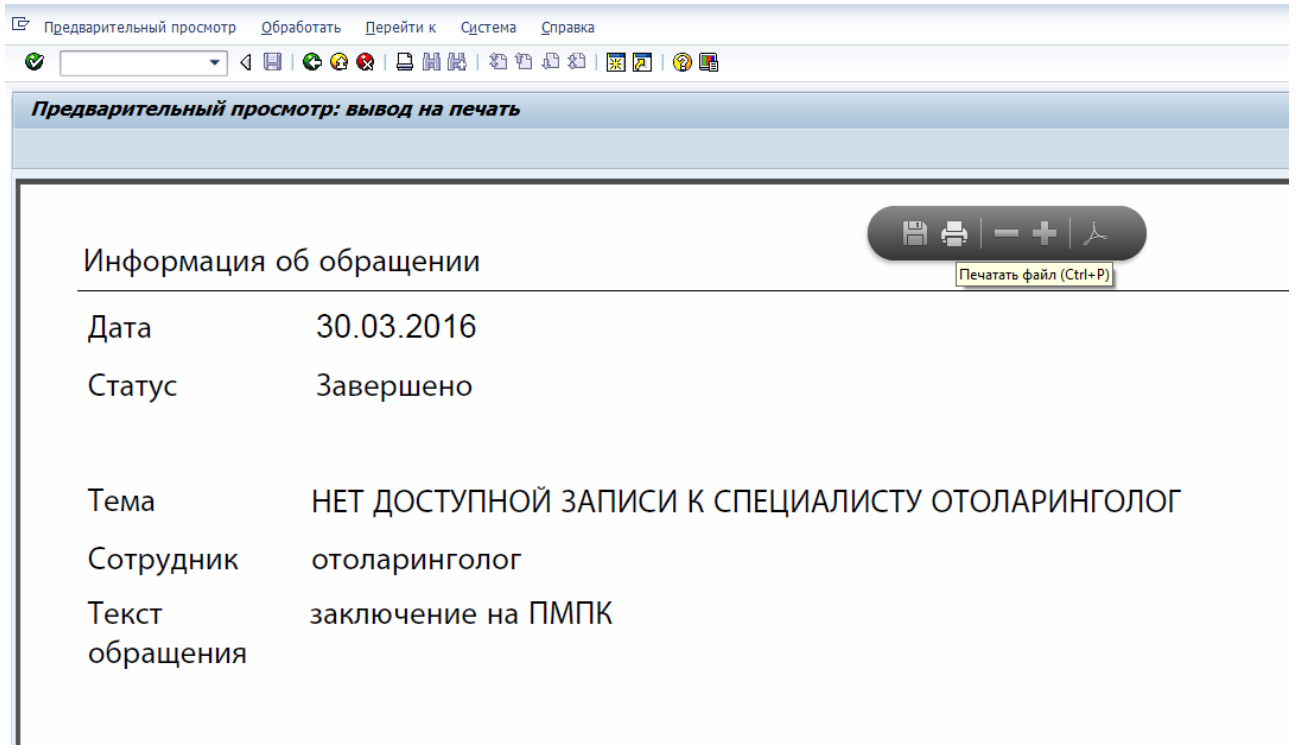

# <span id="page-8-0"></span>**2. Отчетные формы**

#### **2.1 Количество обращений в медицинскую организацию**

<span id="page-8-1"></span>**Путь по меню**: каталог «Обработка обращений пациентов» - транзакция «Отчет: Количество обращений в МО».

После запуска транзакции откроется экран:

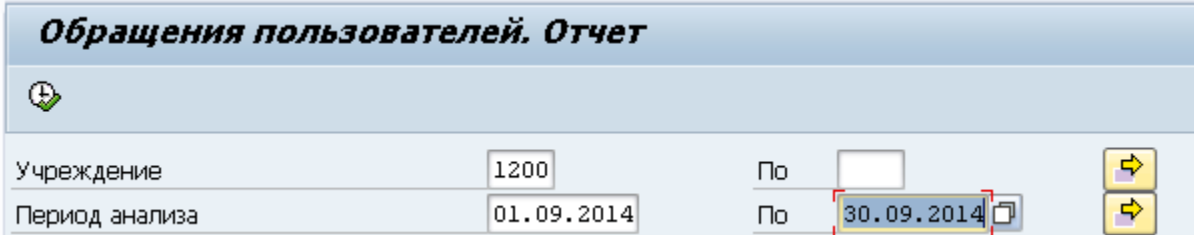

Поле «*Учреждение*» автоматически заполняется кодом вашей медицинской организации. Если данное поле пусто, необходимо заполнить его, воспользовавшись значениями справочника (для вызова справочника можно нажать пиктограмму  $\Box$  рядом с полем или клавишу F4 на клавиатуре).

Поля *«Дата…По»* не обязательны для заполнения. В данных полях можно задать начальную и конечную дату периода, за который будут выбираться обращения пациентов (дата прописывается вручную или выбирается из выпадающего меню  $\Box$ ).

При нажатии кнопки «Выполнить» формируется отчет:

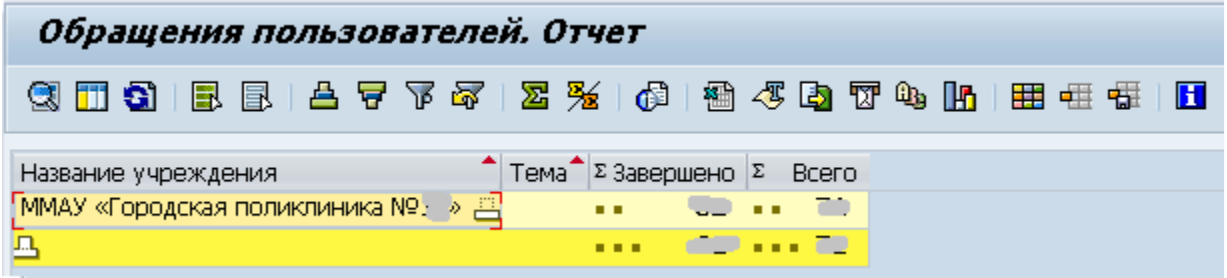

Перечень столбцов:

«*Завершено*» – количество обращений, созданных в указанный период (и адресованных выбранной МО), на которые был дан ответ. Если на селекционном экране не были указаны значения в полях «*Дата…По*», будет рассчитано количество обращений за все время работы функционала, на которые был дан ответ.

«*Всего*» – количество обращений, созданных в указанный период (и адресованных выбранной МО). Если на селекционном экране не были указаны значения в полях «*Дата…По*», будет рассчитано количество обращений за все время работы функционала.

Рассчитанные данные актуальны на момент формирования отчета.

При нажатии на кнопку «Развернуть выбор» рядом с названием МО отображаются данные о количестве обращений в разрезе параметра «Тема обращения»:

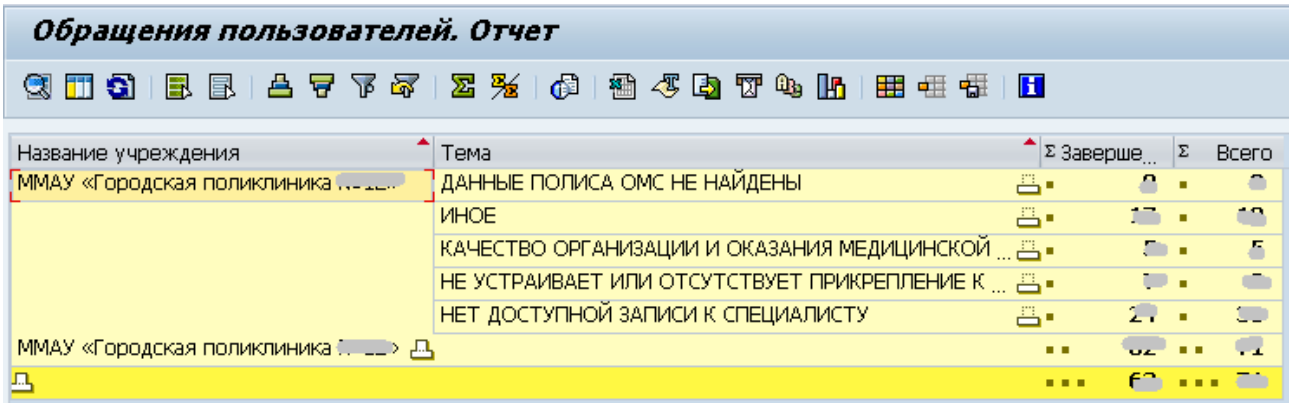

#### <span id="page-9-0"></span>**2.2 Список просроченных обращений**

**Путь по меню:** каталог «Обработка обращений пациентов» - транзакция «Список просроченных обращений».

После запуска транзакции откроется экран:

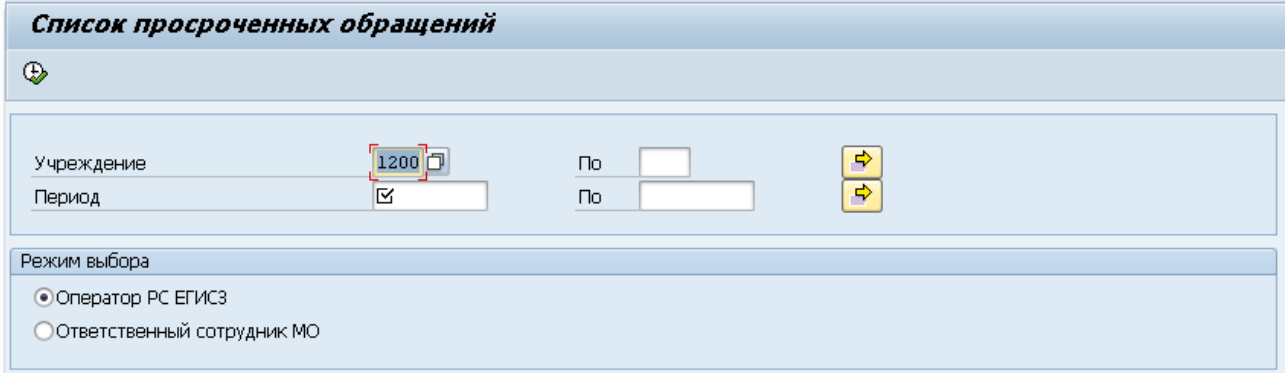

Поле «*Учреждение*» автоматически заполняется кодом вашей медицинской организации. Если данное поле пусто, необходимо заполнить его, воспользовавшись значениями справочника (для вызова справочника можно нажать пиктограмму рядом с полем или клавишу F4 на клавиатуре).

Поля «*Дата…По*» являются обязательными для заполнения. В данных полях следует задать начальную и конечную дату периода, за который будут выбираться обращения пациентов (дата прописывается вручную или выбирается из выпадающего меню).

*Режим выбора* – следует отметить вид просроченных обращений: сообщения, просроченные сотрудником МО, или обращения, просроченные оператором РС ЕГИСЗ.

Обращение считается просроченным оператором РС ЕГИСЗ, если разность дат, соответствующих статусам «Передано оператору РС ЕГИСЗ» и «Обработано оператором РС ЕГИСЗ», составляет более 3-х рабочих дней.

Обращение считается просроченным ответственным сотрудником МО, если разность даты создания обращения и даты присвоения обращению статуса «Завершено», составляет более 5 рабочих дней, а также оно не просрочено оператором РС ЕГИСЗ.

При нажатии кнопки «Выполнить» формируется список обращений:

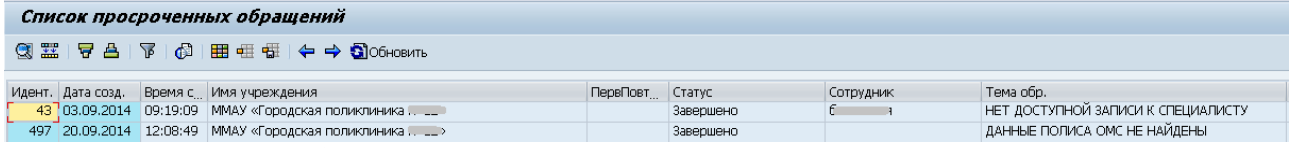

Перечень столбцов описывается п[.1.2.](#page-3-0) При двойном щелчке мышью по строке обращения производится переход к экрану просмотра/редактирования обращения (п. [1.3\)](#page-3-1).

Для более удобного отображения информации можно выбрать подходящий формат:

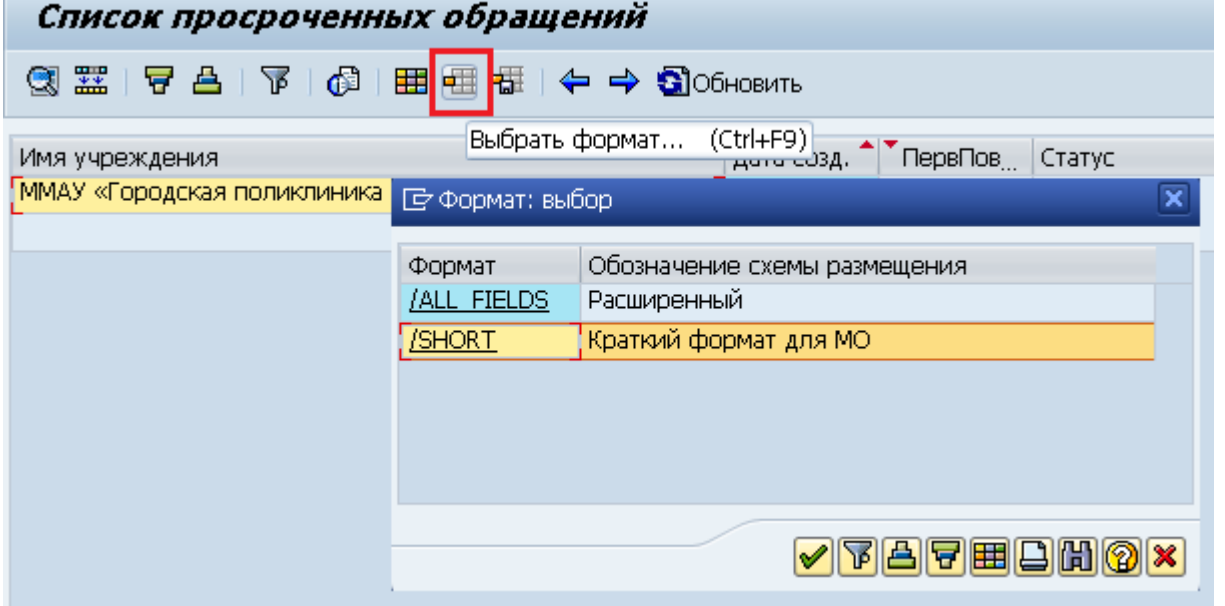

Пример: выбран формат «Краткий формат для МО»

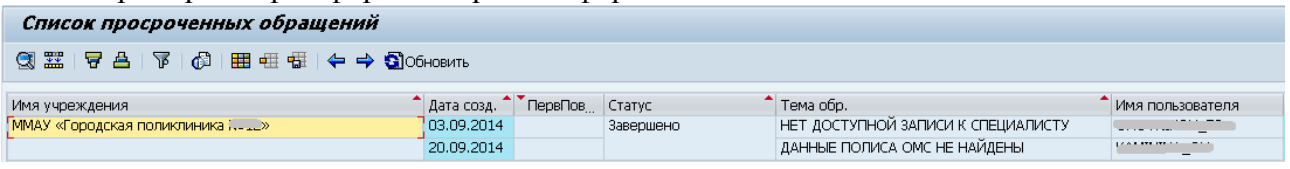

## <span id="page-10-0"></span>**2.3 Список обращений, соответствующих критериям**

**Путь по меню:** каталог «Обработка обращений пациентов» - транзакция «Список обращений по критериям».

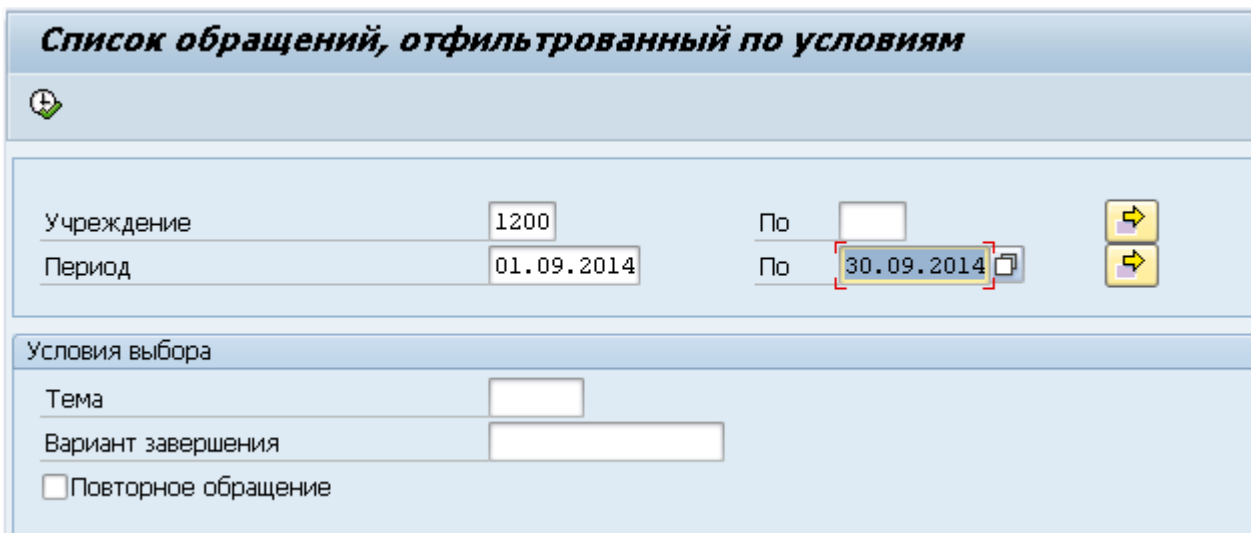

Поле «*Учреждение*» автоматически заполняется кодом вашей медицинской организации. Если данное поле пусто, необходимо заполнить его, воспользовавшись значениями справочника (для вызова справочника можно нажать пиктограмму рядом с полем или клавишу F4 на клавиатуре).

Поля «*Дата…По*» являются обязательными для заполнения. В данных полях следует задать начальную и конечную дату периода, за который будут выбираться обращения пациентов (дата прописывается вручную или выбирается из выпадающего меню).

#### *Условия выбора***.**

В данном блоке можно выбрать одно или несколько критериев, которым должны отвечать обращения. Если не выбран ни один из критериев, в результирующий список попадут все обращения, направленные в указанную МО, созданные в указанный период. Если выбрано более одного критерия, в результирующий список попадут обращения, отвечающие всем выбранным критериям.

Для формирования списка нажмите кнопку «Выполнить» **4.** Вид результирующего списка аналогичен списку просроченных обращений. Перечень столбцов описывается п[.1.2.](#page-3-0) При двойном щелчке мышью по строке обращения производится переход к экрану просмотра/редактирования обращения (п. [1.3\)](#page-3-1). Также можно выбрать подходящий формат отображения списка (п[.2.2\)](#page-9-0).